# **Making Music Website User Guide**

## **User Guide no. 2a: My Dashboard: My Group (Manage My Group)**

#### **My Dashboard - a quick overview**

'My Dashboard' is your main admin area of the site – it is where you can view, add and update details about you and your group. Whenever you are logged into the site you will see a tab on the right-hand side of the screen that says 'My Dashboard' - just click on the tab to go to your Dashboard. It will look similar to the below.

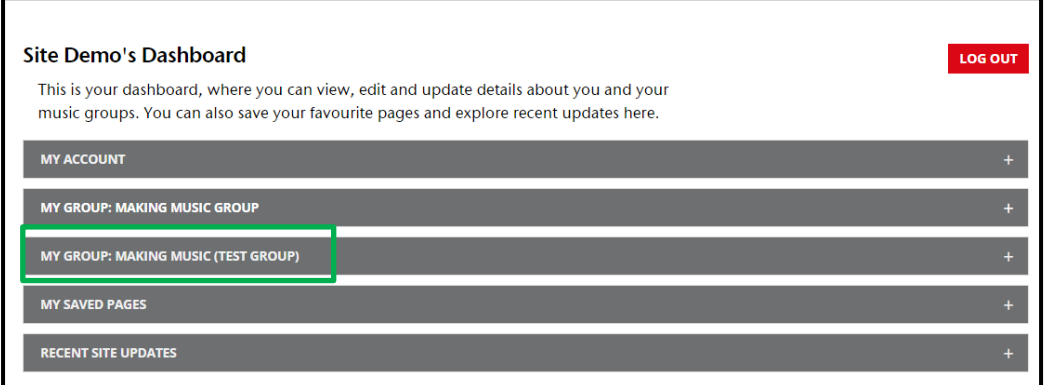

When you click on any of the grey bars more options will appear. Depending on your level of website access you will see different icons in the My Group area of your Dashboard (highlighted in green) and have access to different functions. There are two levels of website access; User and Group Admins:

- 1. Users can access all of our online resources. In the Dashboard they can:
	- o view the group profile, add and edit events, add and edit vacancies
- 2. Group Admins can do all the above, plus;
	- o edit the group profile
		- o view membership and insurance information
		- o access insurance documents
		- o renew membership and insurance (during renewals period)
		- o manage contacts (i.e. invite people to join the group and give Group Admin website access)

#### **This guidance focuses on a specific part of your Dashboard and is for Group Admins**

- My Dashboard: My Group: Manage My Group. The icon looks like this:
- It is only available to those with a Group Admin access.
- It is where you can update details of the people in your group, assign website permissions and invite new people to register for our site
- If you need more general guidance about your dashboard or guidance on a different function please [see our separate guidance.](https://www.makingmusic.org.uk/resource/how-guides-using-website)

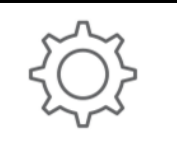

Manage my group Undate your members and roles

## **My Dashboard: My Group: Manage My Group**

r

• The My Group area of your dashboard will be similar to the one below. If you can't see all the options just click on the grey bar that says My Group and they will appear.

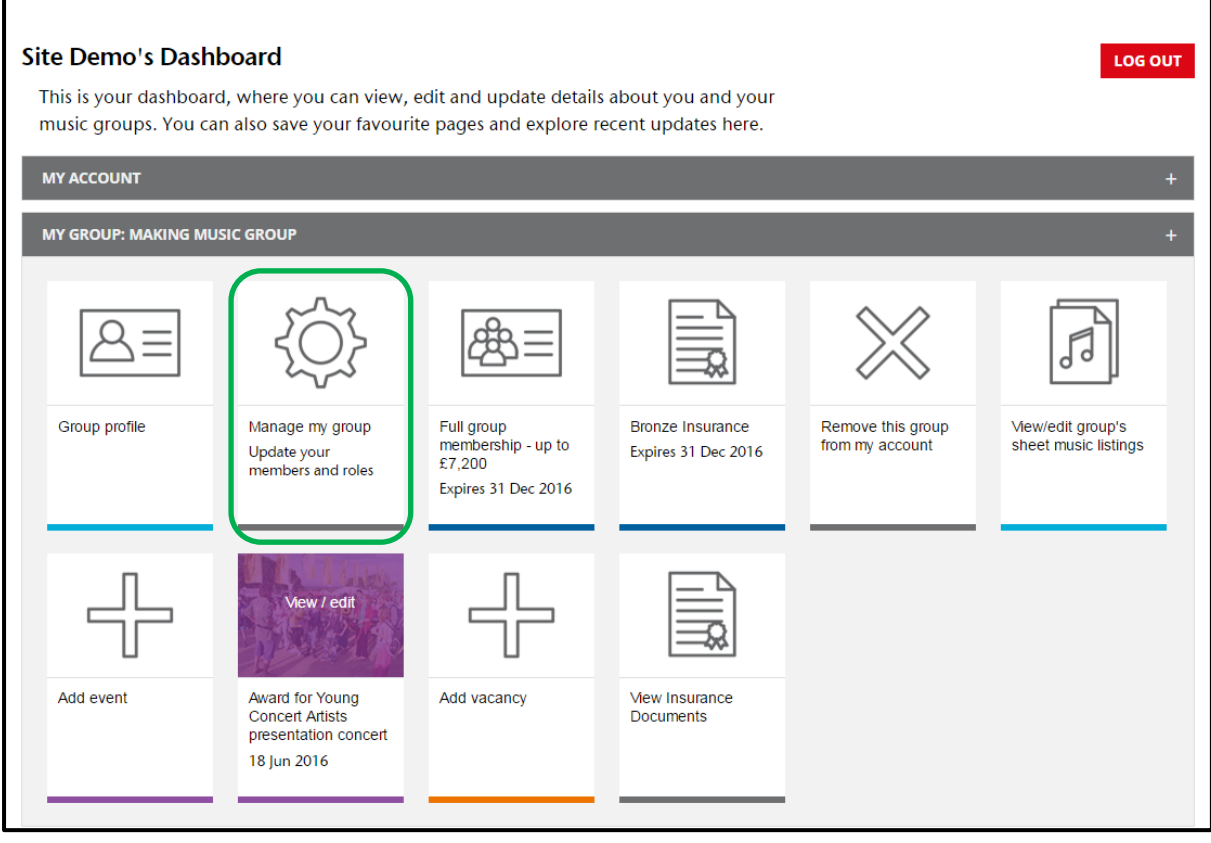

 Clicking on the Manage My Group icon (highlighted in green) will bring up the Contact Manager - see next page

### **Contact Manager**

- After you have clicked on the Manage My Group icon you will see the Contact Manger. It will look similar to the below.
- If you are a Group Admin for more than one group, select the group you wish to view from the drop down menu here

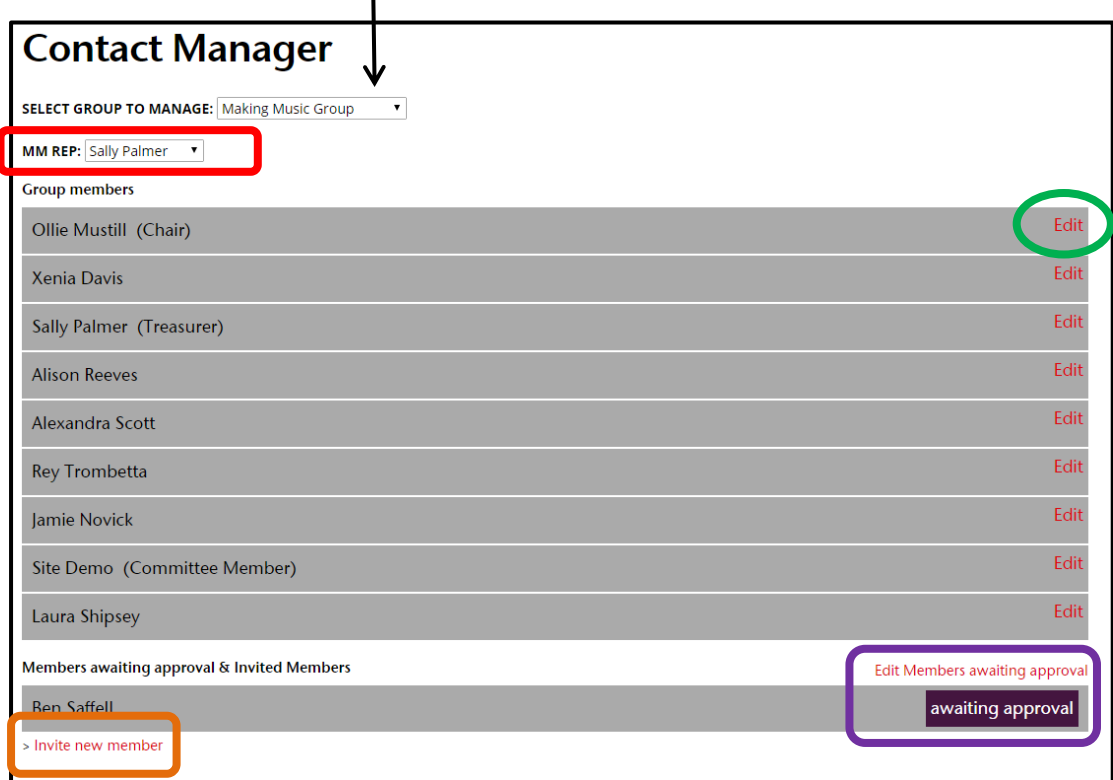

<span id="page-2-0"></span>There are four things you can do from this page (further details for all four are provided in the pages below)

- 1. **MM Rep:** this is where you can set who is MM Rep for your Group [click here for further](#page-3-0)  **[instructions](#page-3-0)**
- 2. **Edit:** this is where you can change roles and website access for people already listed as being in your group - [click here for further instructions](#page-3-1)
- 3. **Edit member awaiting approval:** this is where you can accept or deny someone who has requested to be linked to your group via the website - [click here for further instructions](#page-4-0)
- 4. **Invite new member:** this is where you can invite people to register for the site and be linked to your group - [click here for further instructions](#page-5-0)
- <span id="page-3-0"></span>1. **MM Rep:** this is where you can set who is MM Rep for your Group
	- This one is simple you just select the person's name from the drop down menu (highlighted in red). Please note: only those with Group Admin website access can be an MM Rep – so only those with Group Admin website access will appear in the drop down list. See '2. Edit' below.
- <span id="page-3-1"></span>2. **Edit:** this is where you can change roles and website access for people already listed as being in your group

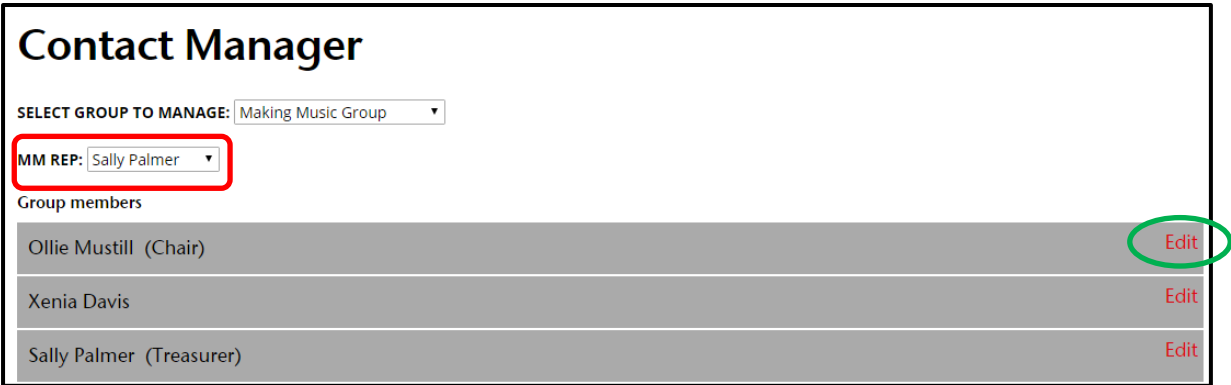

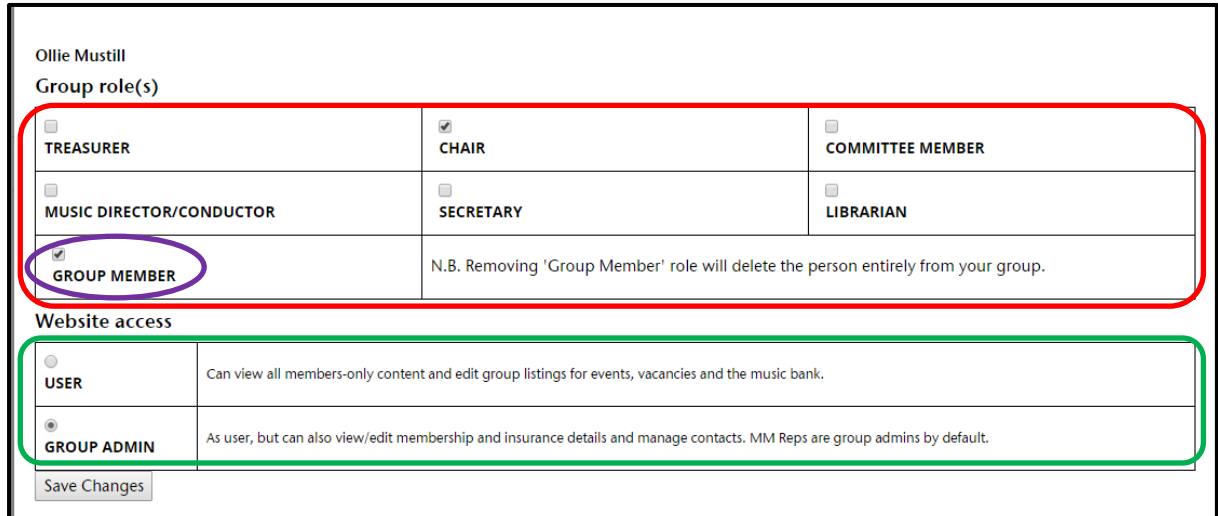

Click on Edit (highlighted in green) to bring up the screen below

- Group Role (s): set and update the group role by ticking and unticking the relevant boxes (Note: it is possible to have more than one role)
- Group Member: If you would like to remove the person from the group completely you must untick the Group member box – this will remove them from the list and they will no longer be able view group information or access site resources
- Website Access: you can change website access permission here by ticking and unticking the relevant box.

[Click here to go back to menu](#page-2-0)

<span id="page-4-0"></span>3. **Edit member awaiting approval:** this is where you can accept or deny someone who has requested to be linked to your group via the website.

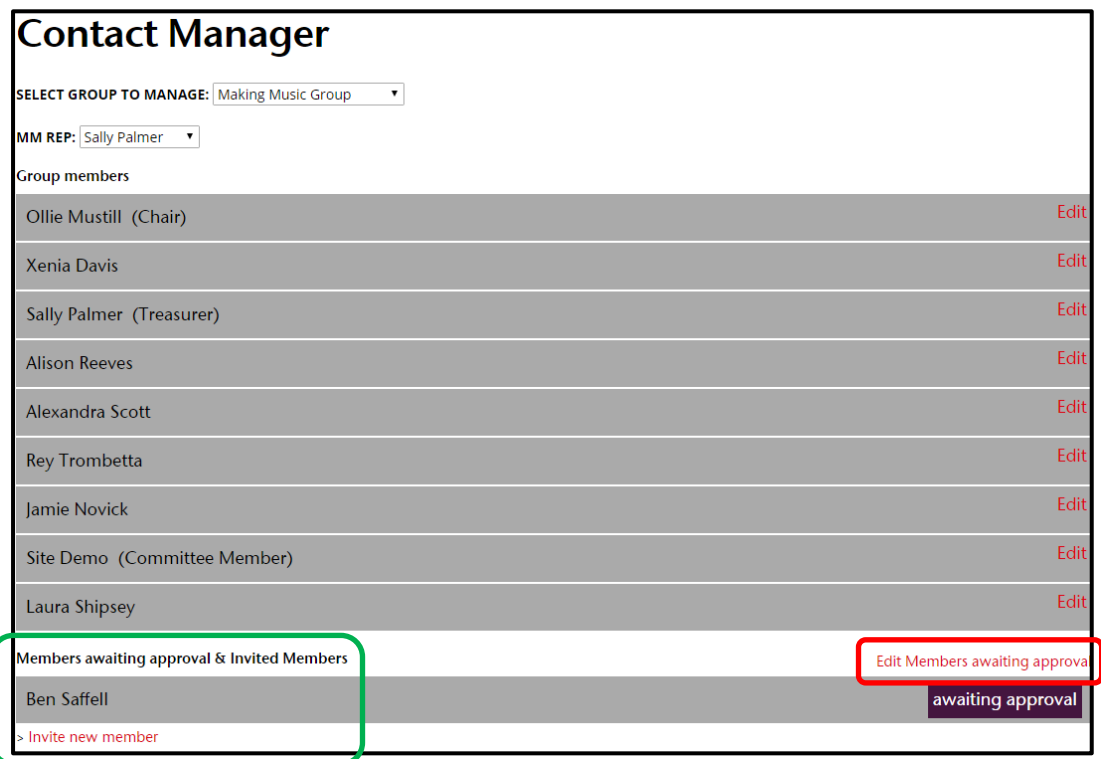

 Anyone who has requested to be linked to your group will appear in in the 'Members awaiting approval and invited members list' (highlighted in green). Clicking the 'Edit Members awaiting approval' link (highligthed in red) will bring up the below box:

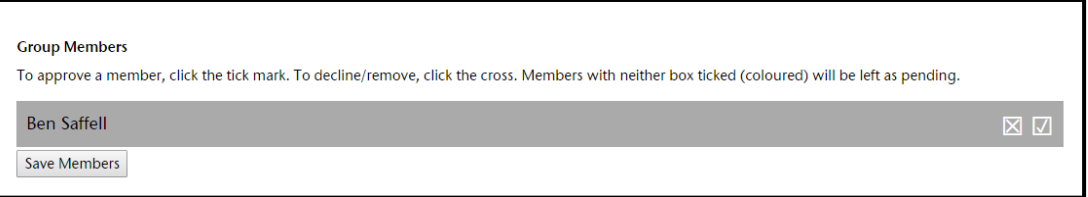

Simply:

- Click in the  $\boxtimes$  box to reject and click  $\boxed{\text{save Members}}$  . This will remove their name from the list
- Click on the  $\Box$  box to accept them and click  $\sqrt{\frac{S_{\text{ave Members}}}{S_{\text{e}}}}$ . They will then appear in the group members list and you can Edit their role and website access (see above)

To find out more about how someone can request to be linked to your group see our separate [guidance on My Dashboard: My account.](https://www.makingmusic.org.uk/resource/how-guides-using-website)

[Click here to go back to menu](#page-2-0)

<span id="page-5-0"></span>4. **Invite new member:** this is where you can invite people to register for the site and be linked to your group

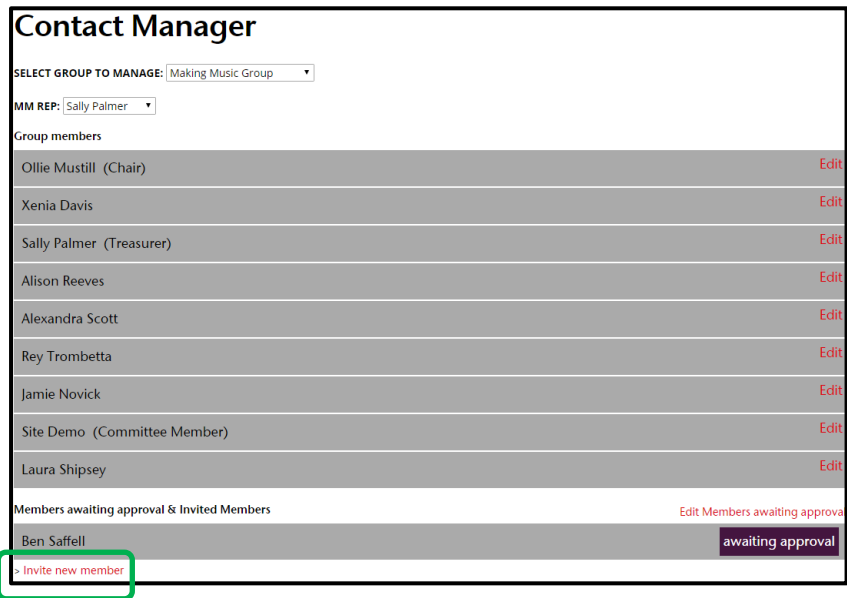

Clicking Invite New Member (highlighted in green) will bring up the below screen

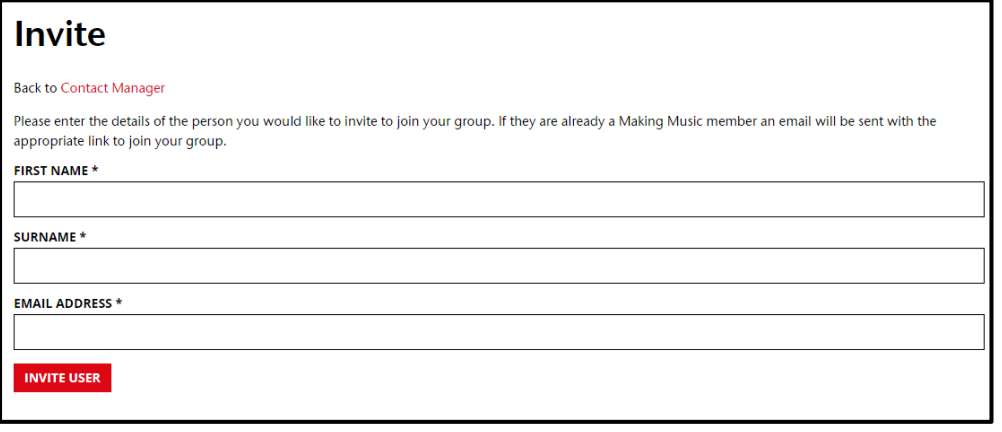

- Complete the details of the person you would like to invite and click **INVITE USER**.
- This will send them an email inviting them to register for the site. When you go back to your Contact Manager they will appear in the list of 'Members awaiting for approval & invited members' – see below:

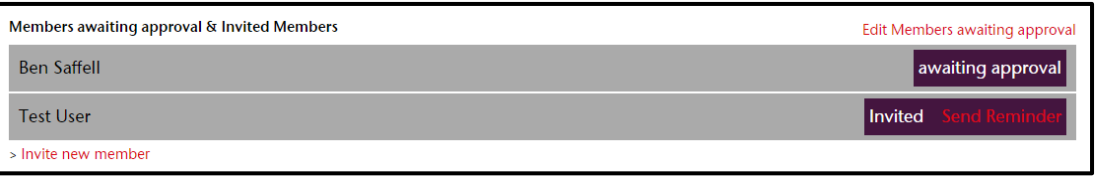

• You can send them a reminder email by clicking on send Reminder . Once they have accepted you invitation and registered for the site they appear in the Group members list and you can Edit their role and website access (see above).

[Click here to go back to menu](#page-2-0)